# 中学校生徒向け Windowsタブレット端末 スタートアップマニュアル・端末貸し出しマニュアル

# **★学校内で必ずログインをしてから、持ち帰りを実施してください★**

1

## 目次

#### 諸注意

- 貸出機器・付属品について
- デジタイザーペン
- 電源の入れ方/タブレット脱着方法
- Wi-Fi接続手順
	- 自宅の無線環境に接続する手順 -
- Wi-Fi接続手順
	- 貸出モバイルルーターの操作手順 -
	- 貸出モバイルルーターに接続する手順 -
- デスクトップにあるアイコンについて
- まなびポケット ログイン手順
- Google Workspace for Education Fundamentals ログイン手順

諸注意

- 大田区教育委員会が出している、『持ち帰りタブレット端末活用のルール』をお読みいただきご利用をお願いいたします。
- リース品になりますので、管理に気を付けてください。落下や飲み物をこぼすなどが原因で故障につながります。
- 使用履歴は管理されていますので、ご利用内容についてはご注意ください。
- 家庭から「大田区学校ICTヘルプデスク」や「リース会社」へ問い合わせはできません。 故障等の連絡は学校から実施してください。
- **アプリケーションのインストールは出来ません**。 ブラウザで利用できるアプリケーションについては、学習で利用する場合は使用していただいて問題ありません。 ※フィルタリングで規制されている場合があります。
- スマートフォンやUSBメモリ(記録媒体)等は接続禁止です。
- 学校内で利用する場合、『校内サーバー』『校内プリンター』に接続されるようになりました。
- **環境復元機能はインストールされていません。** データは、『デスクトップ』や『ドキュメント』に保存可能ですが、故障の場合はデータ復旧できません。 必要なデータについては、『校内サーバー』『Googleドライブ』『まなびポケット』へ保存をしてください。
- キーボードを閉じるとスリープ状態になり、ロックがかかります。 Windowsタブレットは天板を閉じてもロックはかかりませんでしたが、ロックがかかるようになっています。 一人1台の割り当てになり、持ち帰ることがあるため、セキュリティ上ロックをかける運用となっております。
- ログイン時のIDについては、一度ログインをしていれば、2回目からの入力は不要です。 **パスワードに関しては、初回ログイン時にパスワード変更が必要となっています。**
- **学校内で必ずログインをしてから、持ち帰りを実施してください。**
- 生徒がパスワードを忘れた場合は、担任の先生に伝え、新しいパスワードの発行をお願いしてください。 データセンターでの対応になりますので、時間がかかる場合があります。 変更したパスワードは忘れないようにお願いします。(運用は変更になる可能性があります。)

画面回転ボタン 電源スイッチ

上面

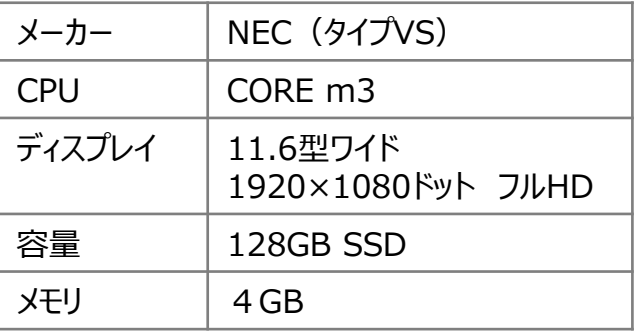

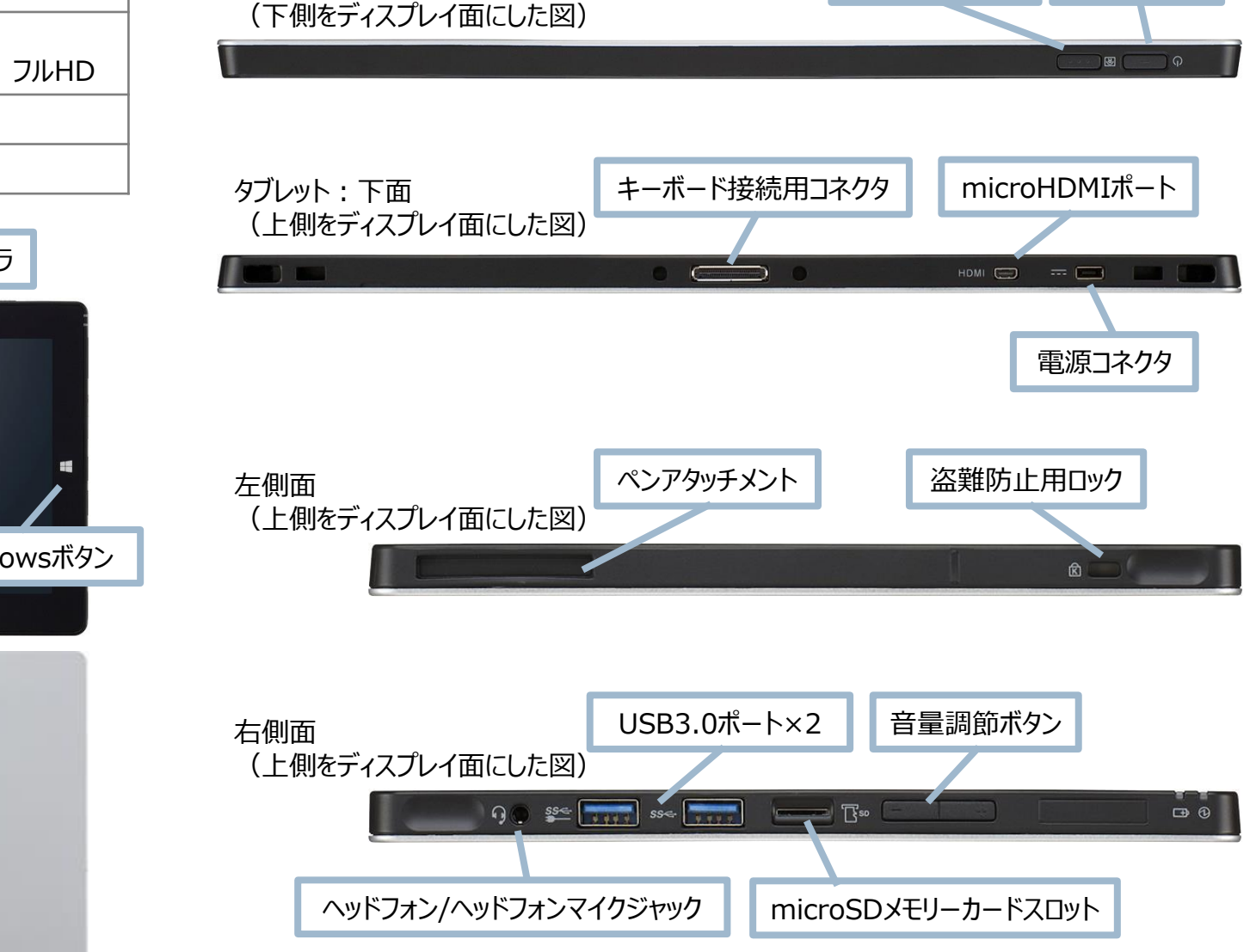

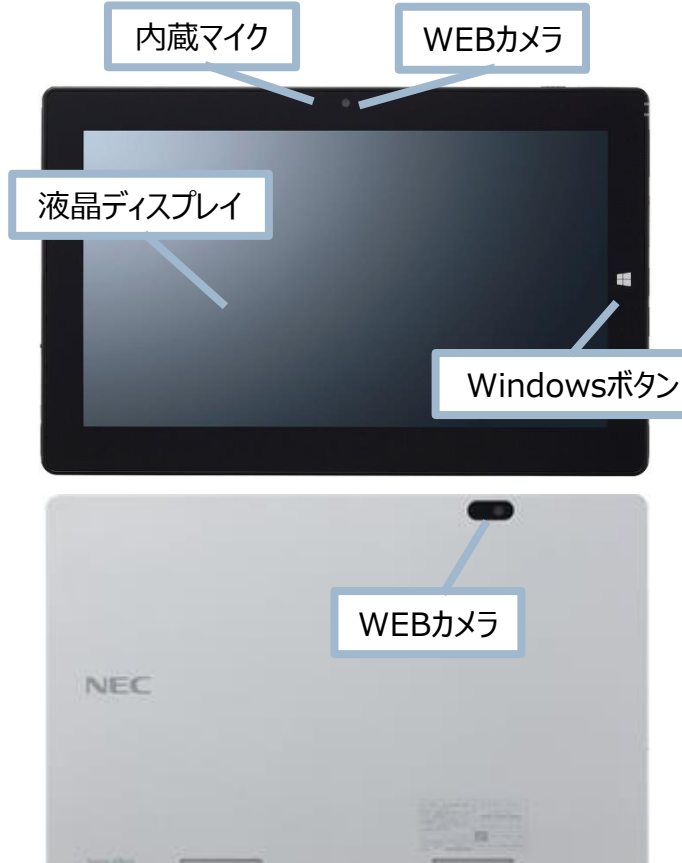

# 貸出機器・付属品について (銀色のタブレット) (2/2)

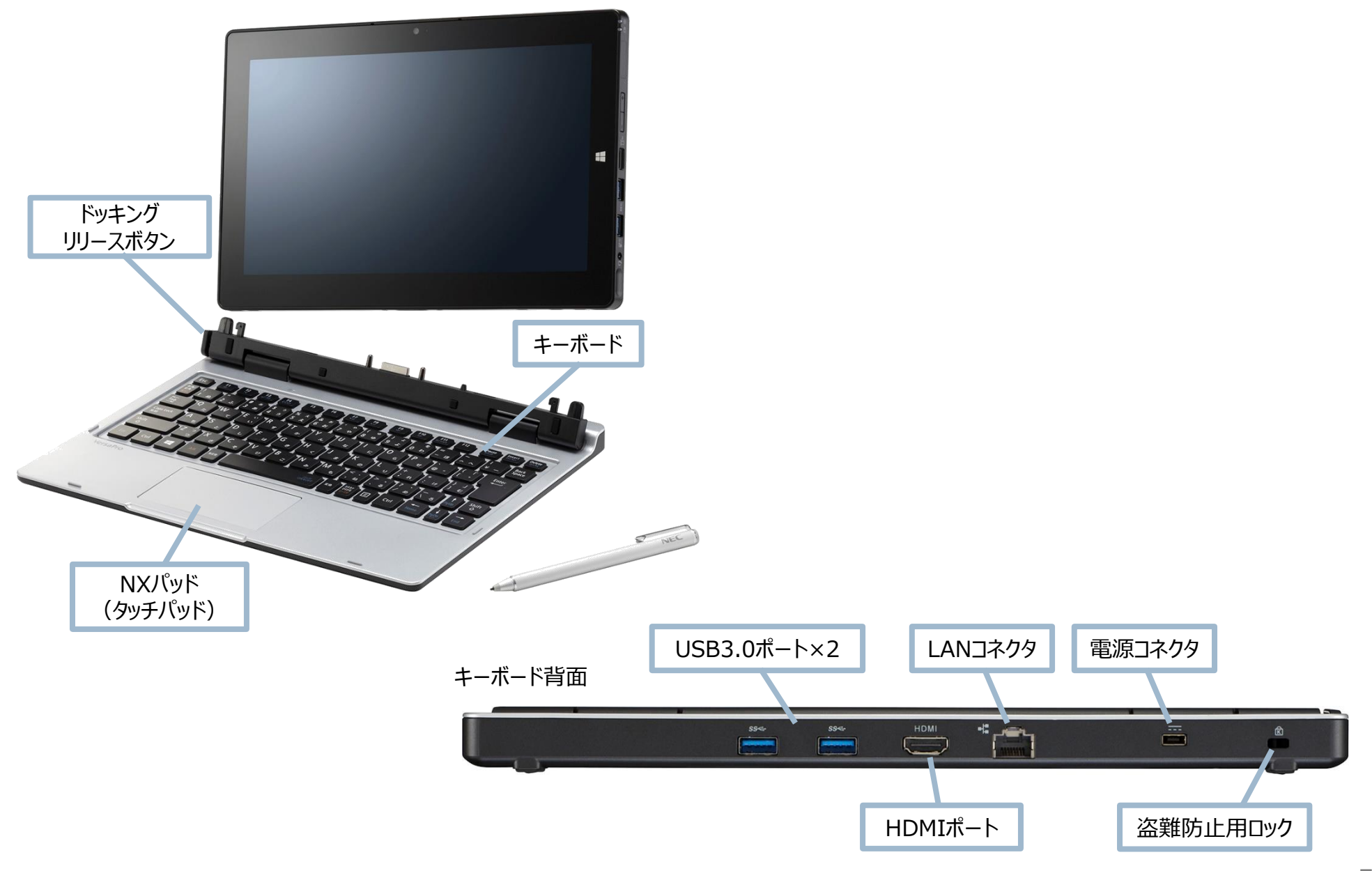

# 貸出機器・付属品について(金色のタブレット)

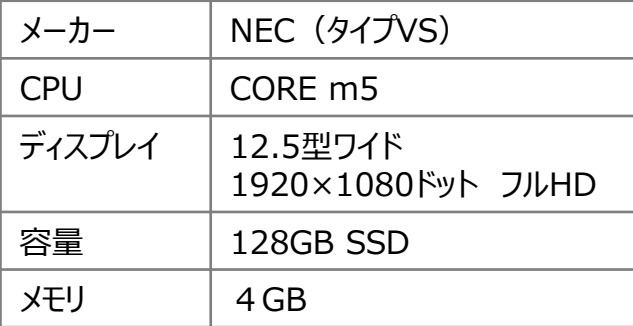

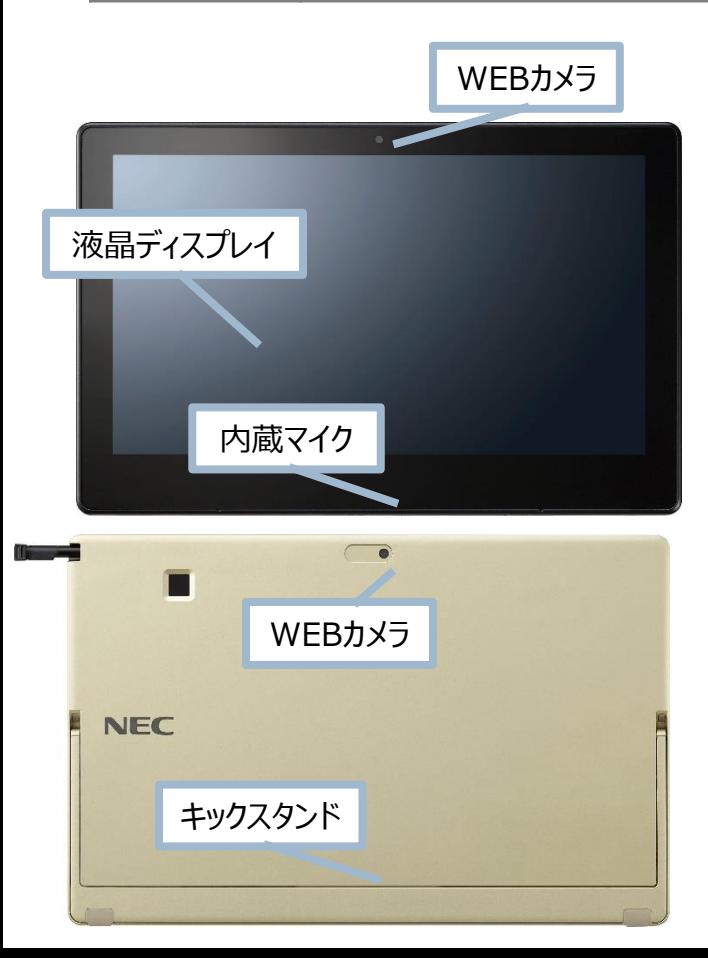

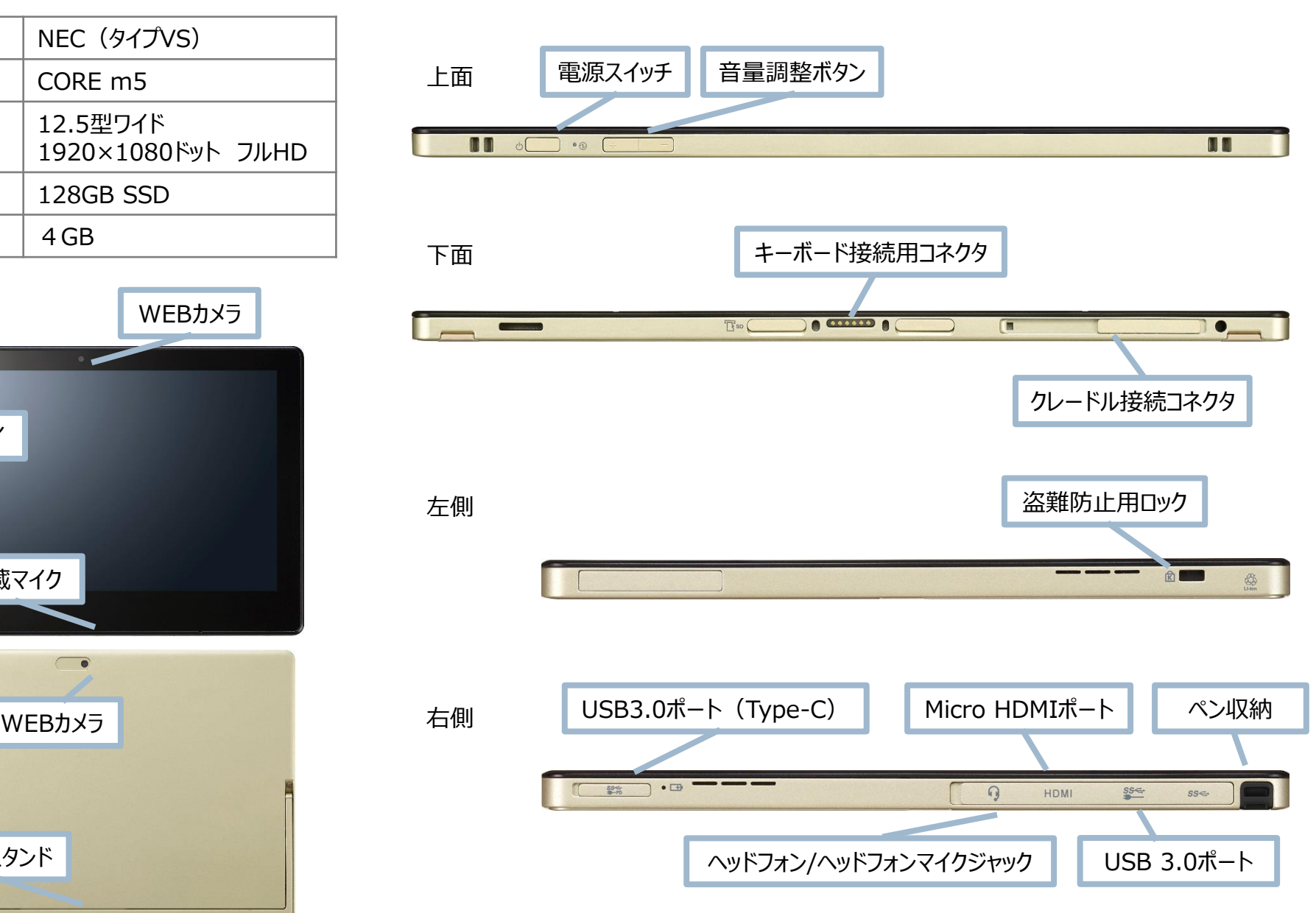

専用のデジタイザーペンを使って、タッチパネルの操作ができます。

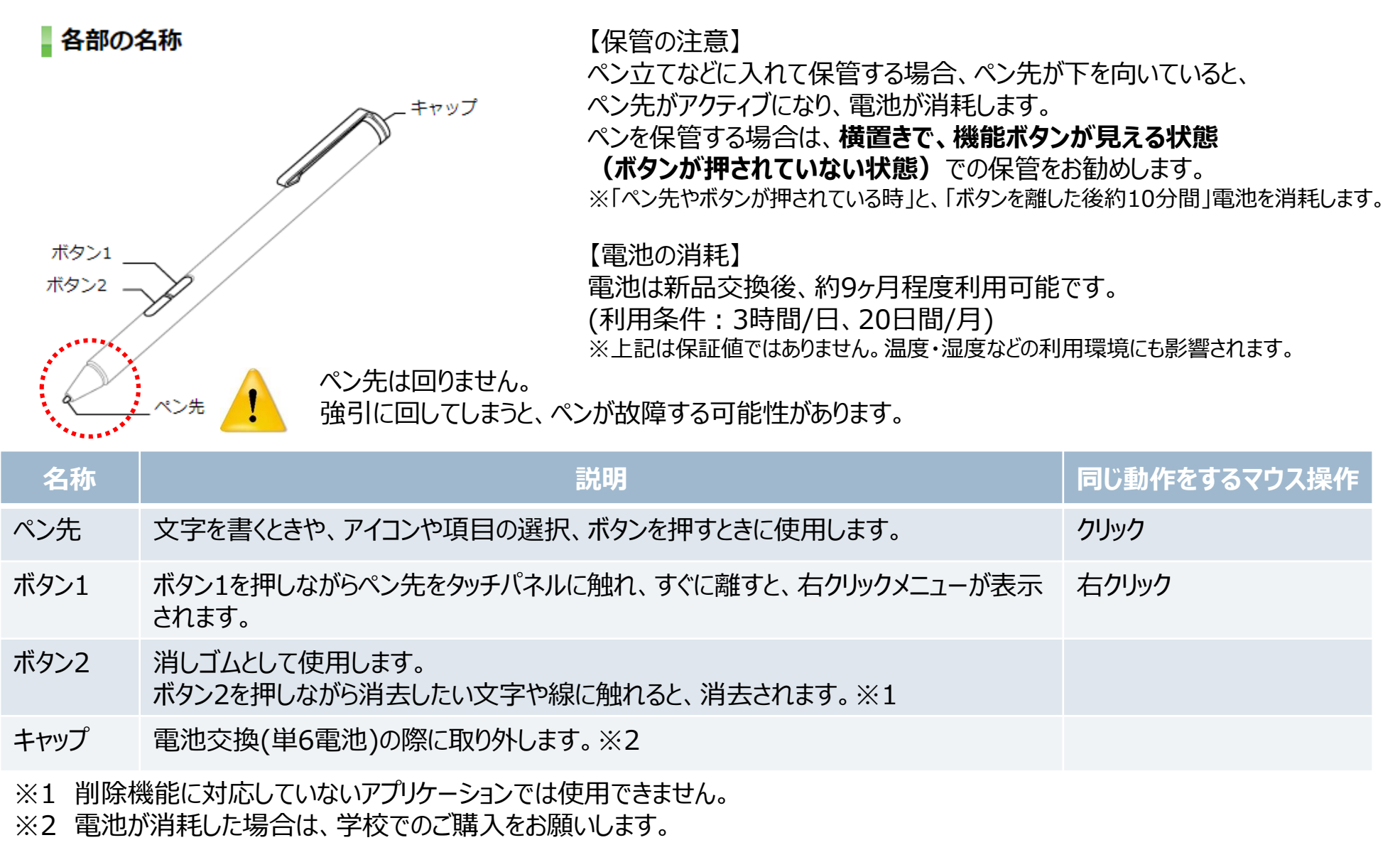

# デジタイザーペン(金色のタブレット)

専用のデジタイザーペンを使ってタッチパネルの操作ができます。

各部の名称

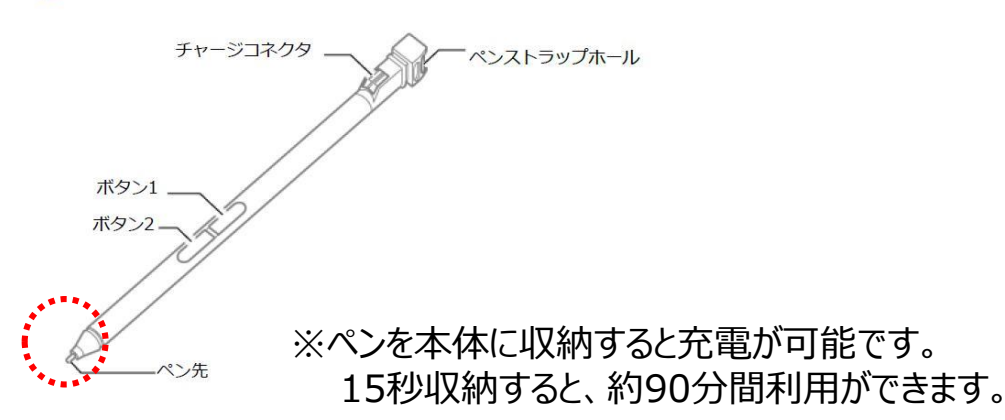

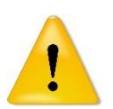

ペン先は回りません。 強引に回してしまうと、ペンが故障する可能性があります。

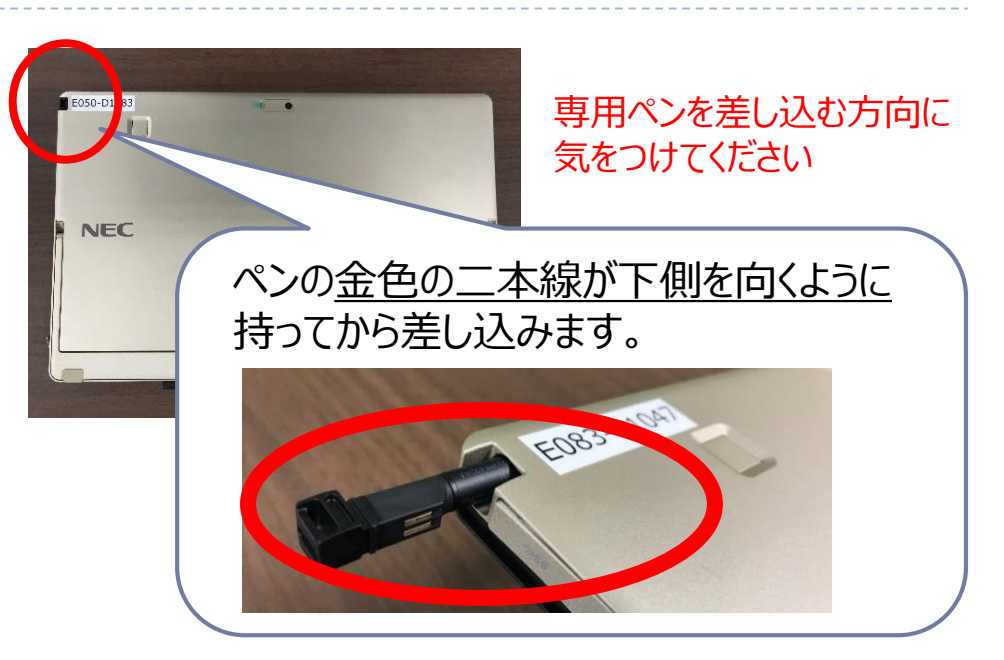

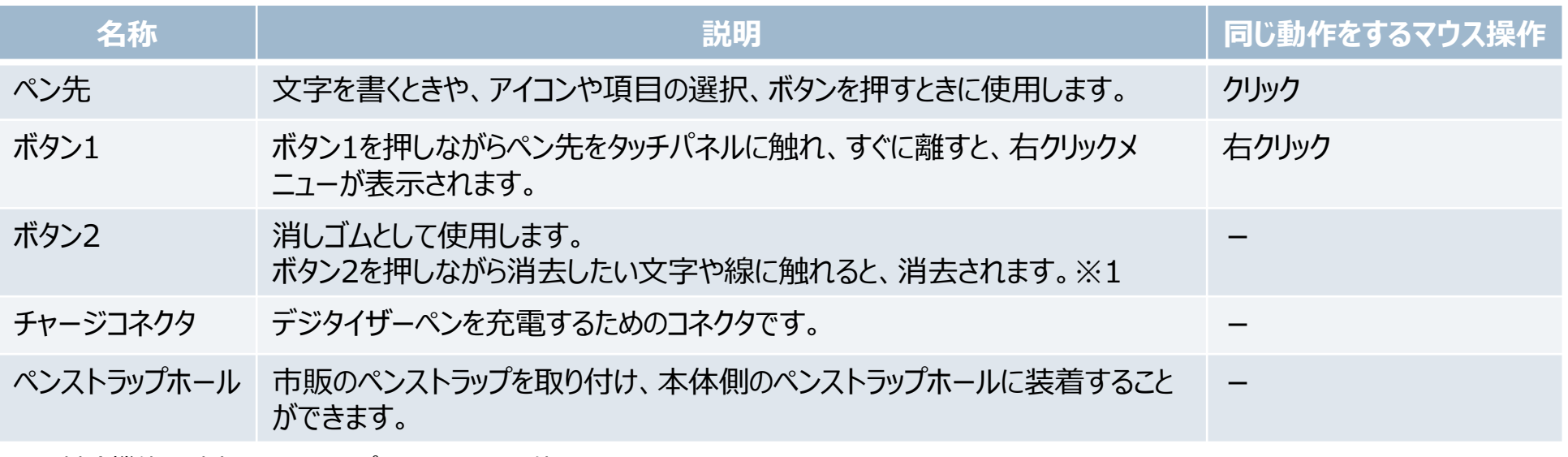

※1 削除機能に対応していないアプリケーションでは使用できません。

# 電源の入れ方/タブレット脱着方法(銀色のタブレット)

電源ボタンを押すと、右側に青いランプが点灯します。

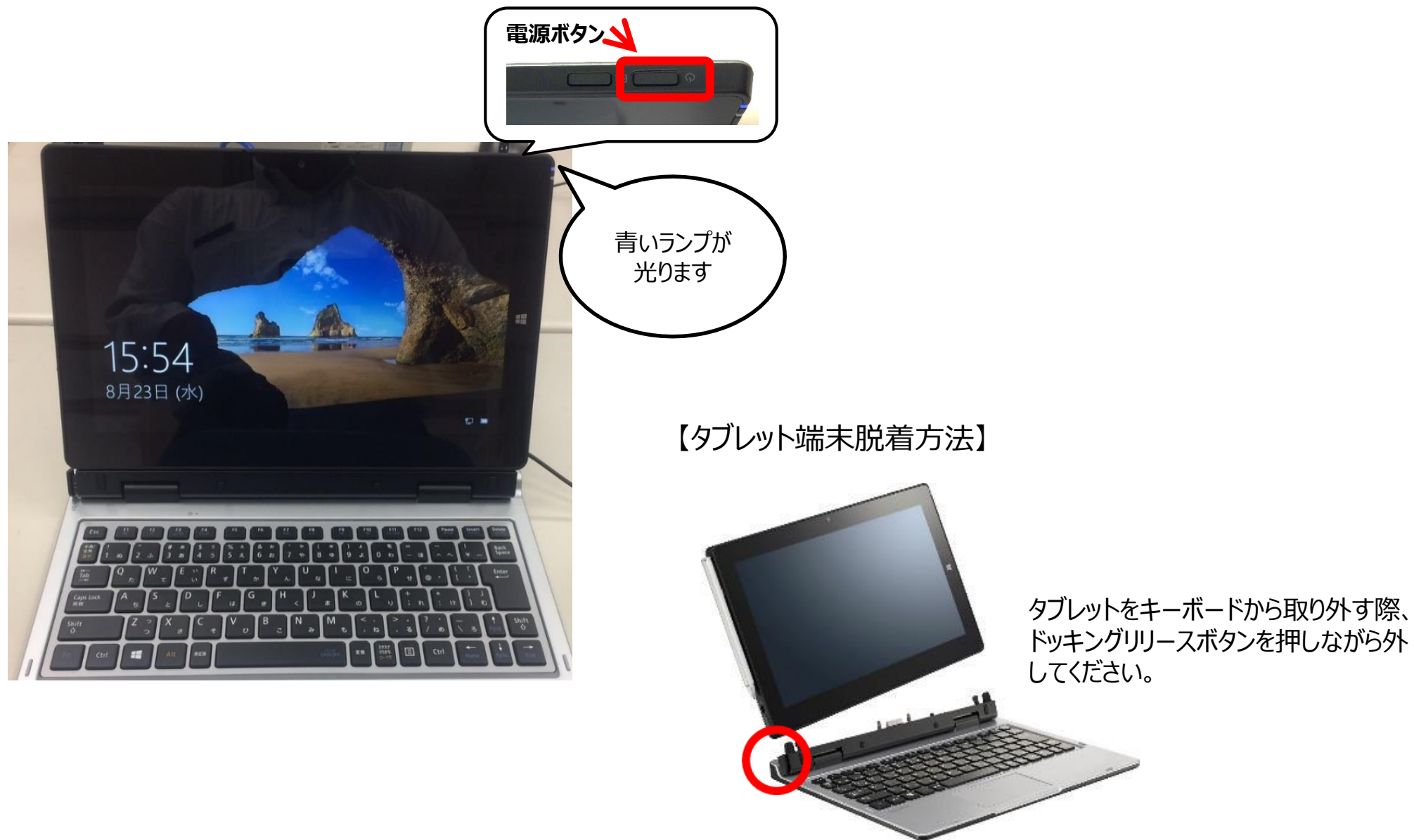

#### 電源ボタンを押すと、右側に青いランプが点灯します。

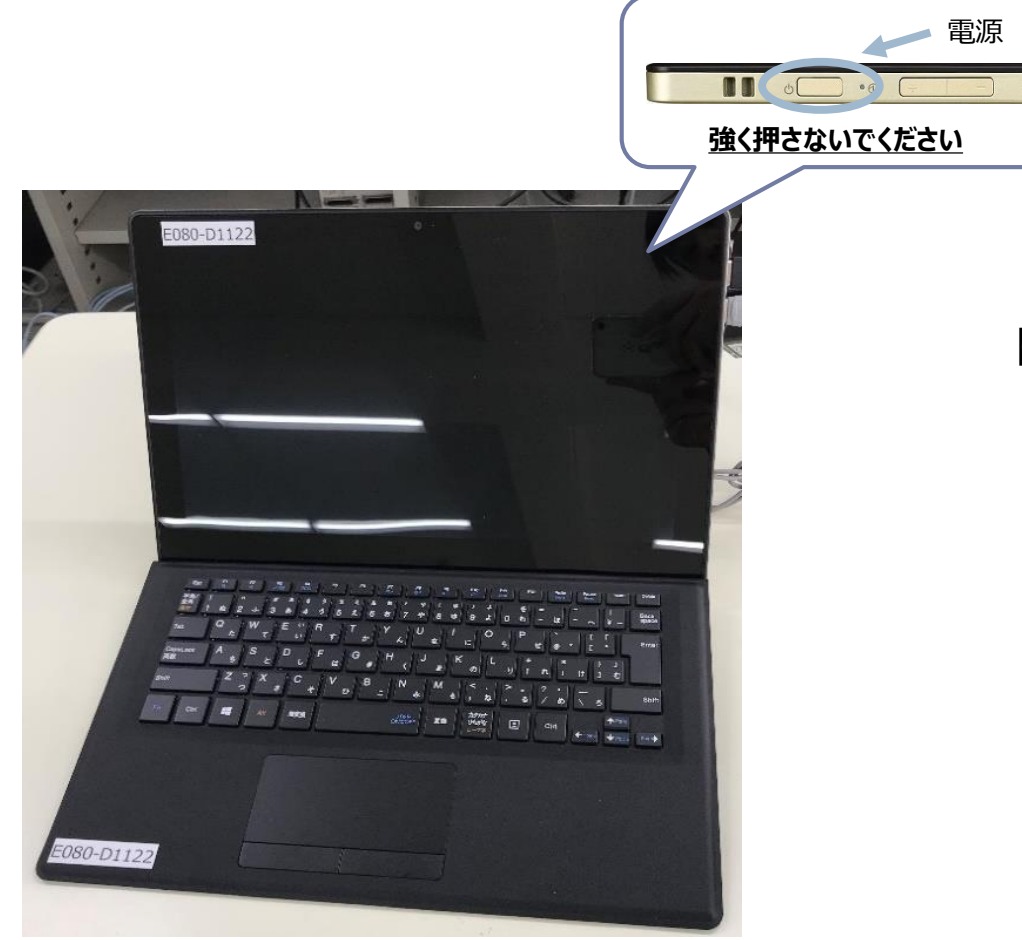

## 【タブレット端末脱着方法】

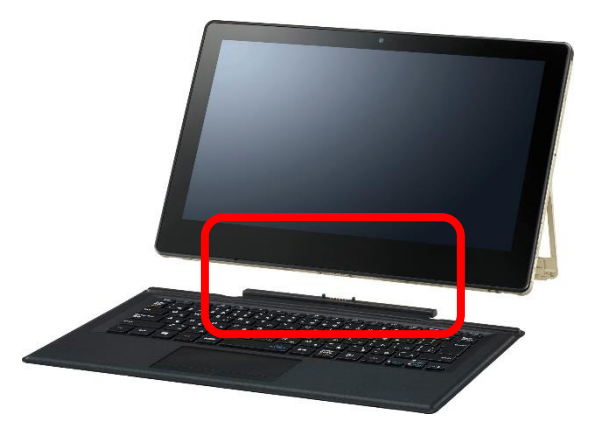

本体とカバーキーボードが磁石で固定されています。 カバーキーボードを押さえながら、本体の一方の隅 を持ち上げます。

2021年4月

# Windowsタブレット端末への初回ログイン手順

# **初回ログインは必ず校内で実施してください。**

- 1. 端末の電源をONにします。
- 2. 上段に『個人ID』 下段に『初期パスワード』を入力し、 「Enter」キーを押します。

3. パスワードの変更を促す画面が 表示されます。 「OK」ボタンをクリックします。

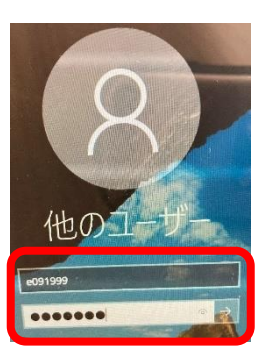

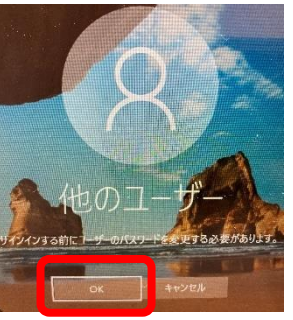

4. 3段目、4段目に自分で決めた パスワードを入力します。

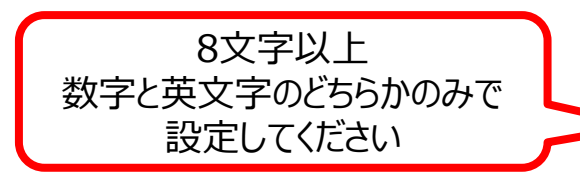

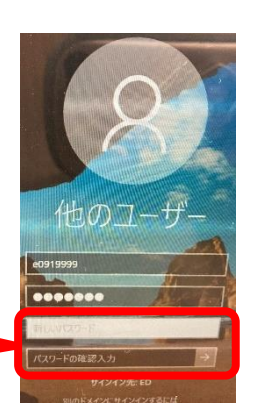

5. 「パスワードを変更しています」と 表示されます。

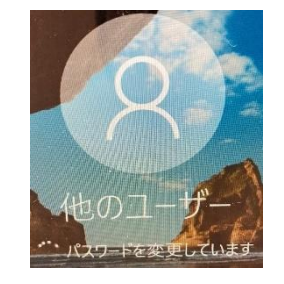

6. 「パスワードは変更されました」と 表示されます。 「OK」ボタンをクリックします。

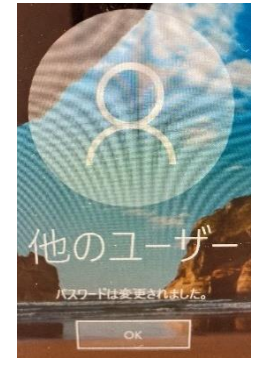

7. 『ようこそ』画面が表示されるので、 デスクトップ画面が表示されるまでしばらくお待ちください。

≪生徒の皆さん≫ 変更したパスワードは忘れないようにしましょう。 ただし、人に見られるところにパスワードはメモしないようにしましょう。

#### 端末を使うとき (スリープ状態からの復旧・電源オン)

- 1. 天板を開くとスリープ状態から復旧します。
- ※ 復旧しない場合は、電源ボタンを押すと復旧します。

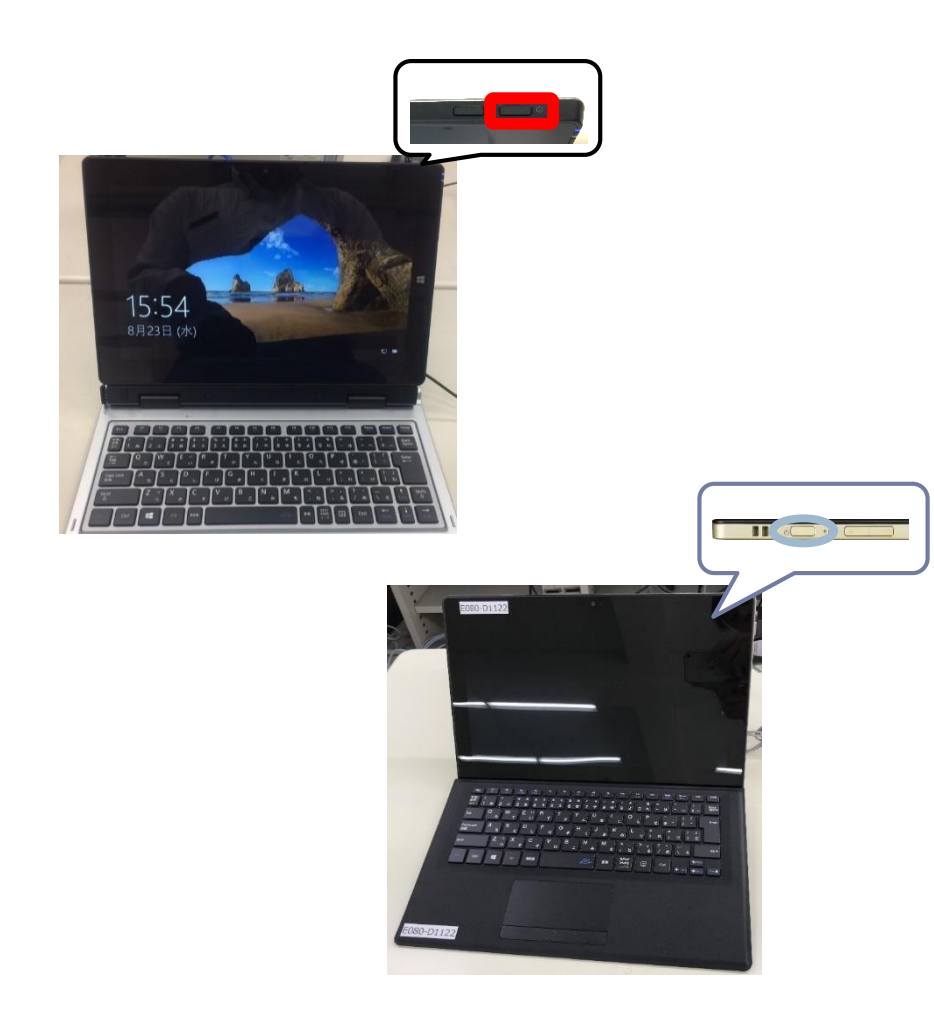

# 端末を使い終わるとき (スリープ状態・電源オフ)

1. 天板を閉じてください。 ➡スリープ状態になります。

#### 【Point】

端末の動きが悪い場合は、下記手順で端末のシャットダウンを 実施してください。

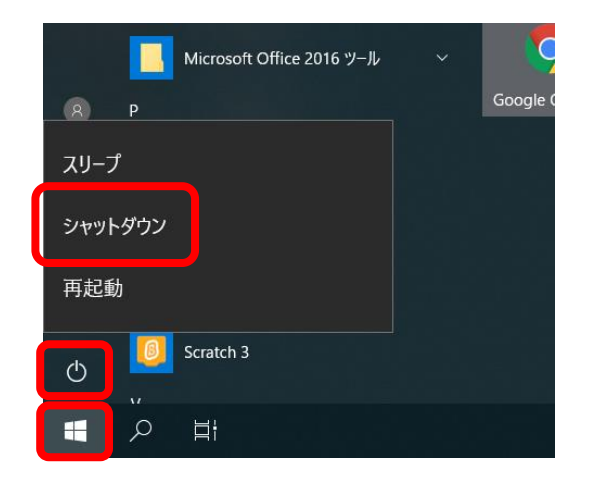

- ① 左下の「Windows」ボタン をクリックします。
- ② 電源のアイコンをクリックしま す。
- ③ 「シャットダウン」をクリックす ると、電源が切れます。
- Wi-Fi接続手順 自宅の無線環境に接続する手順 -
- 1. 右下のWi-Fi接続アイコン たま をクリックします。

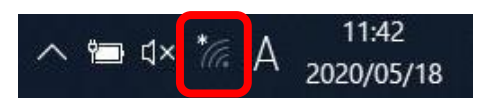

2. 接続するWi-Fi名を選択し、「自動的に接続」にチェックを 入れて、「接続」をクリックします。

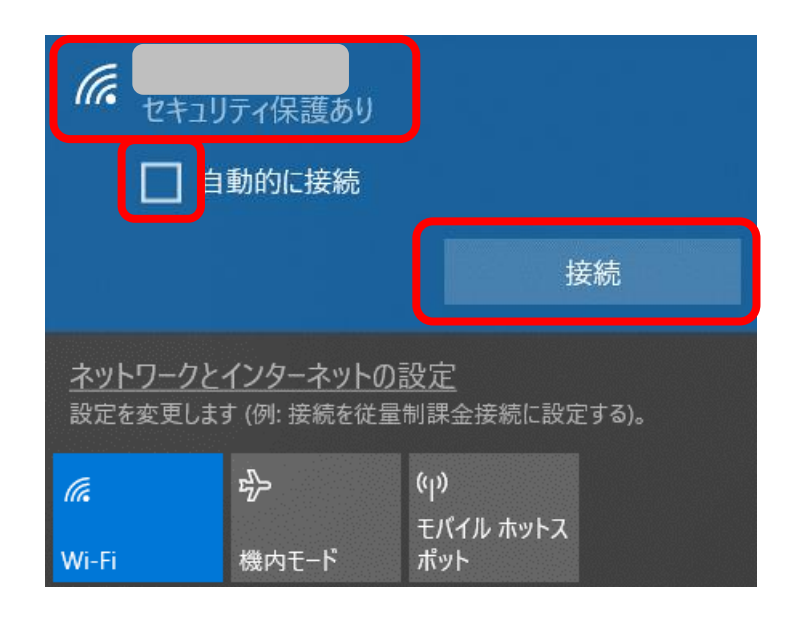

3. ネットワークセキュリティキーを入力します。

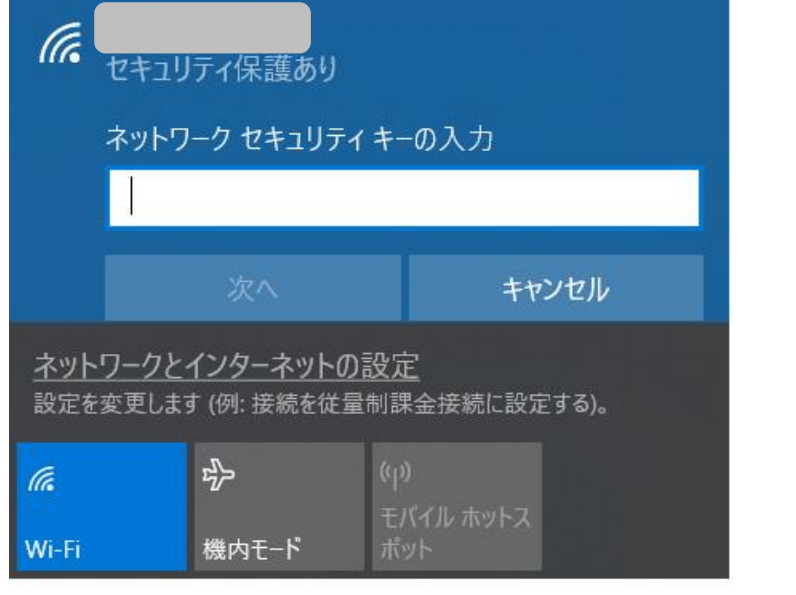

4. 右下のWi-Fi接続アイコンが になると接続完了とな ります。

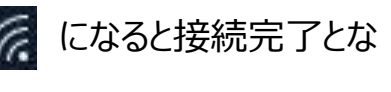

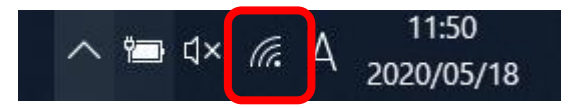

※ **接続できない場合は、タブレット端末の再起動をお願いい たします。**

# Wi-Fi接続手順 - 貸出モバイルルーターの操作手順 -

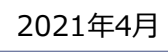

### 【充電方法】

- 1. モバイルルータ本体の microUSBポートに、 microUSBケーブルの microUSBコネクタを接続します。
- 2. もう一方のUSBコネクタを ACアダプタに接続して、 ACアダプタの電源プラグを 電源コンセントに接続します。

電池残量がない状態から満充電 となるまでは約180分かかります。

#### 【電源ON】

1. ディスプレイに「NEC」と表示されるまで電源ボタン (v) を 押して電源を入れてください。

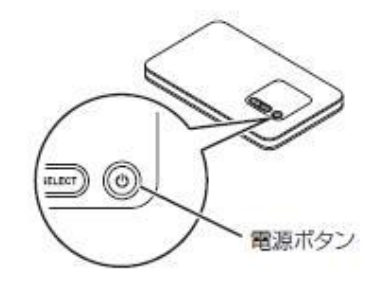

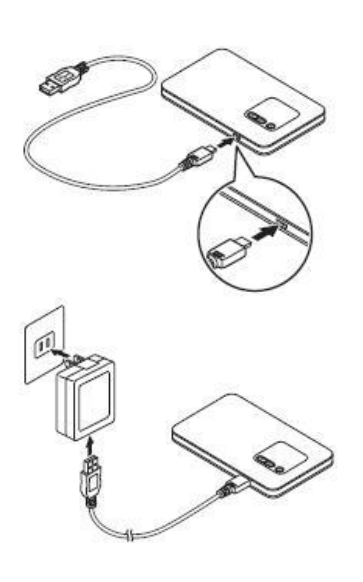

【電源OFF】

1. ディスプレイに「Power OFF」 と表示されるまで電源ボタン を押して電源を切ってください。

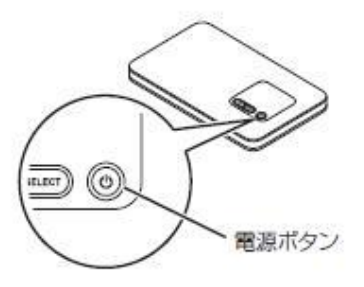

#### 【無線LAN情報確認】

本手順で、Wi-Fiのパスワードを確認します。

1. モバイルルーター本体の「SELECT」ボタンを数回押し、 【無線LAN情報】を表示します。

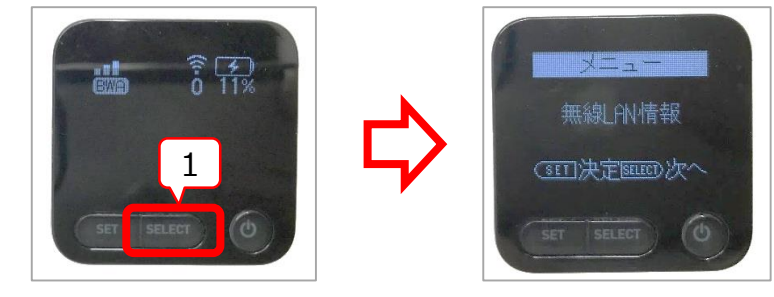

- 2. 「SET」ボタンを押します。
- 3. 「SELECT」ボタンを押して、プライマリキーを表示させます。

**※このプライマリキーをネットワーク 接続する際のパスワードとして 利用します。** 詳細は次ページ

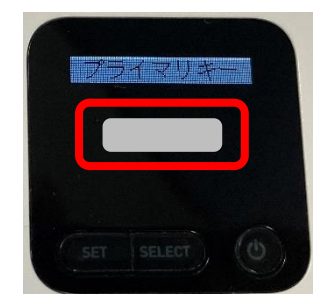

# Wi-Fi接続手順 - 貸出モバイルルーターに接続する手順 - (1/2)

【モバイルルーターの作業】

- 1. モバイルルーター本体の「SELECT」ボタンを数回押し、【無 線LAN設定 らくらくWPS】を表示します。
- 2. 「SET」ボタンを押します。

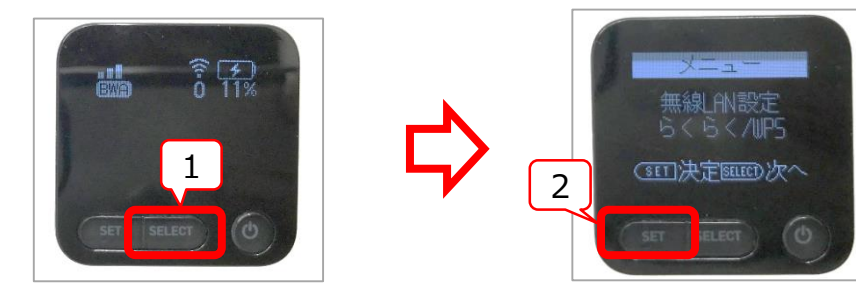

- 3. 「SELECT」ボタンを押し、WPSにカーソルを合わせます。
- 4. 「SET」ボタンを押します。

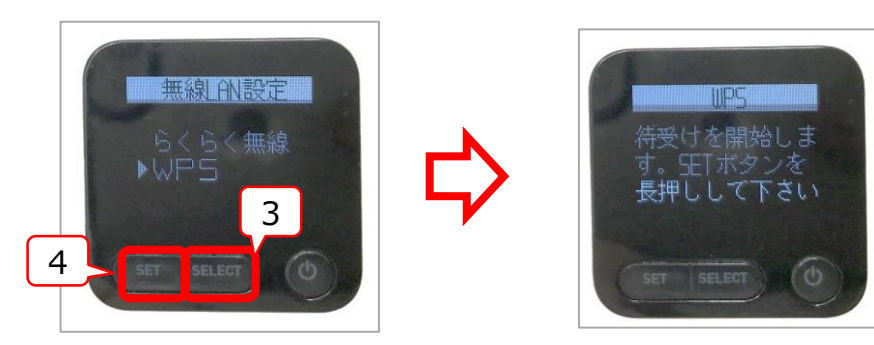

5. 「SET」ボタンを長押しします。

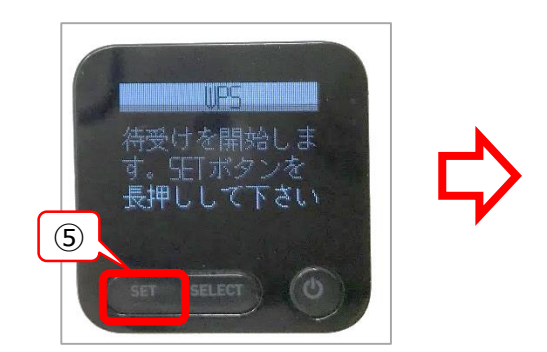

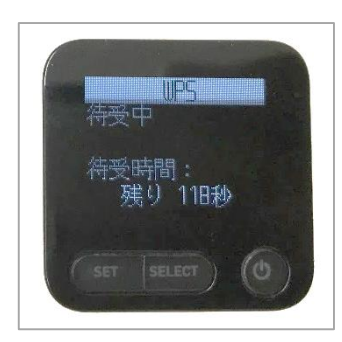

# Wi-Fi接続手順 - 貸出モバイルルーターに接続する手順 - (2/2)

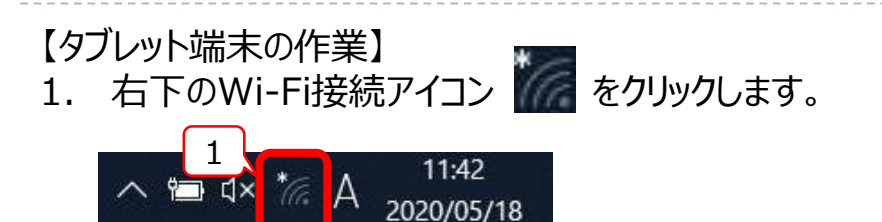

2. 「HL-OTA」を選択し、「接続」をクリックします。

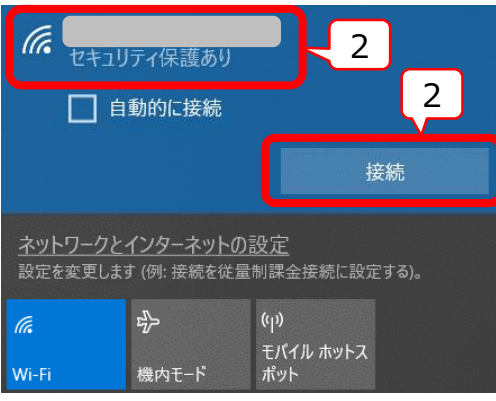

3. 『【無線LAN情報確認】』で確認したプライマリーキーをパス ワード欄に入力し、「接続」をクリックします。

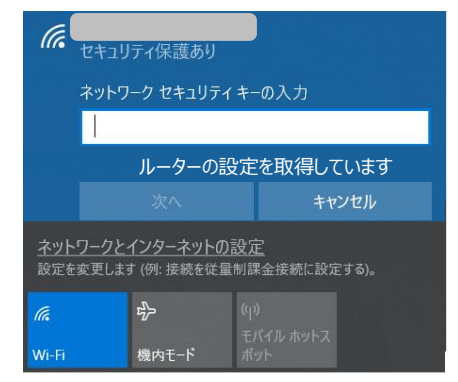

4. 画像のメッセージが表示されたら、「いいえ」をクリックしてくだ さい。

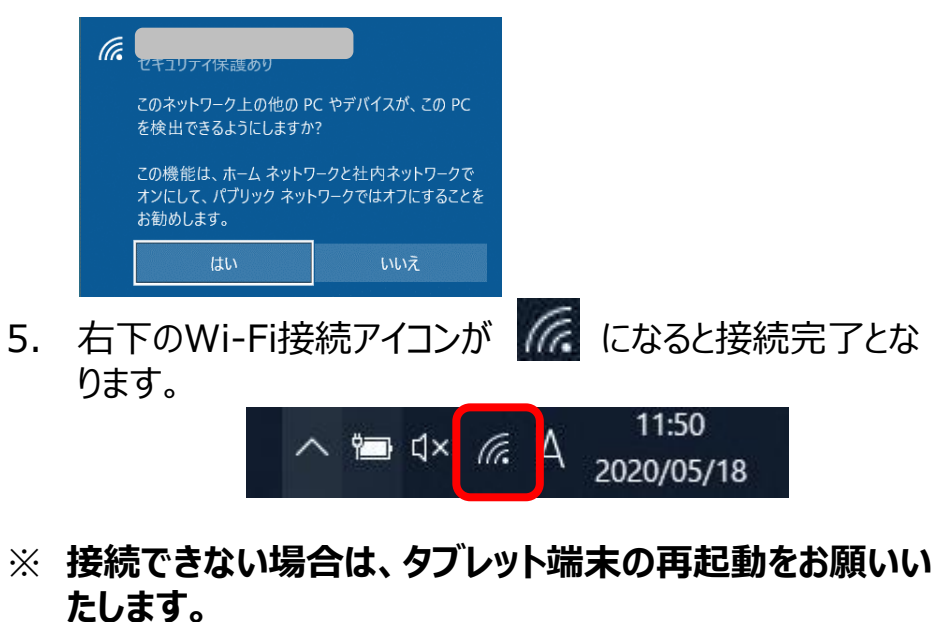

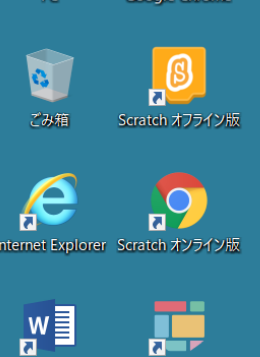

 $Q_{\rm B}$ Google Ch

まなびポケット

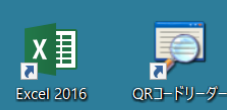

**Word 2016** 

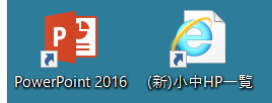

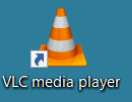

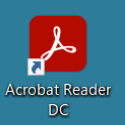

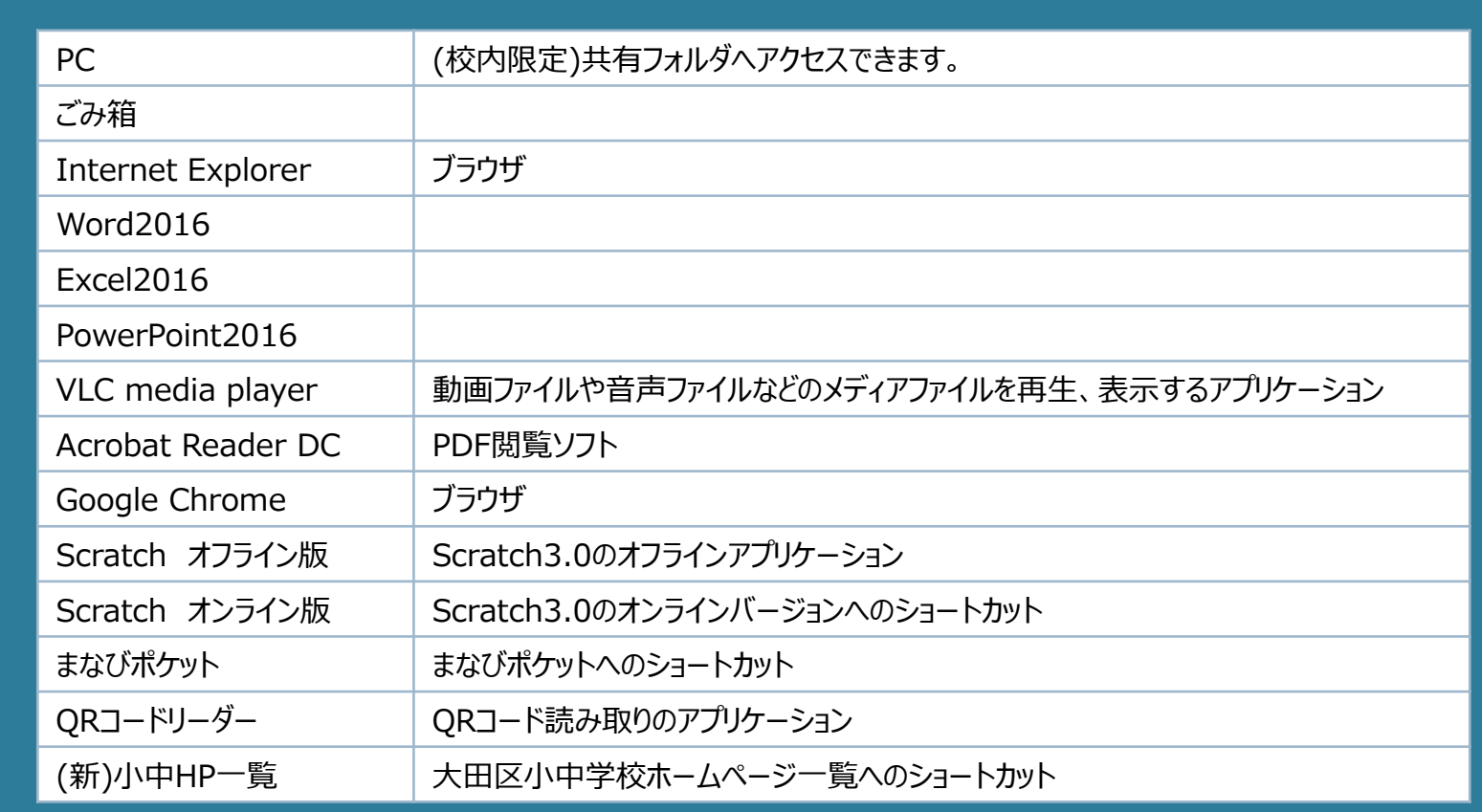

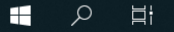

- 環境復元機能がないため、デスクトップやドキュメントフォルダに保存することが可能です。 しかし、故障の場合デスクトップやドキュメントフォルダに保存したデータは復旧できませんので、取り扱いにはご注意ください。
- □ 必要なデータは、下記「推奨保存先」へ保存してください。
- ★推奨保存先★

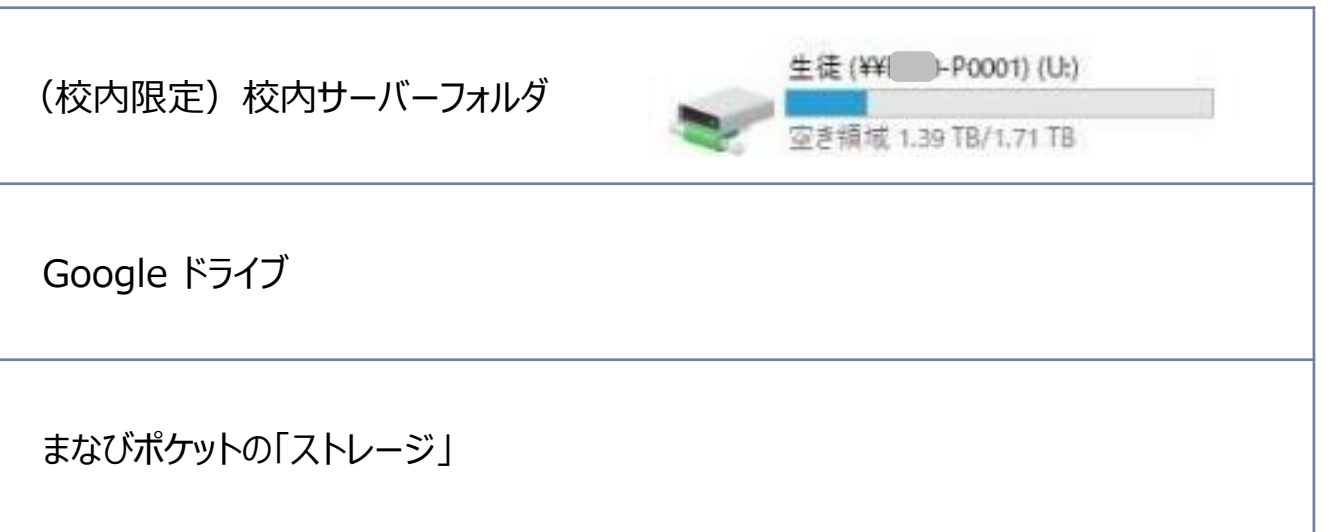

# まなびポケット ログイン手順

まなびポケットはクラウドのサービスです。

# **≪まなびポケットにログインする方法≫**

1. デスクトップ上にある[まなびポケット]を ダブルクリックします。

![](_page_18_Picture_5.jpeg)

2. [学校コード]を入力し、 [次へ]をクリックします。

![](_page_18_Picture_79.jpeg)

※学校コードおよび生徒用ID・パスワードは、 学校に配布していますのでご確認ください。

![](_page_18_Picture_80.jpeg)

3. [ユーザーID]と[パスワード]を入力し、[ログイン]を

Google Workspace for Education Fundamentals ログイン手順 (1/2)

- 1. デスクトップにあるGoogle Chrome(以下、Chrome)の アイコン「 | すりリックし、起動します。
- 2. アドレスバーに「google.co.jp」と入力し、[Enter]キーを 押します。

![](_page_19_Figure_4.jpeg)

- ※ Chromeの右上のアイコンが「––」ではない場合、 ログイン済のため、ログインは不要です。
- 3. GoogleのTop画面の右上の[ログイン]ボタンをクリックしま す。

![](_page_19_Picture_7.jpeg)

4. ログイン画面が表示されるため、 「メールアドレスまたは 電話番号」欄にIDを入力し、 [次へ]ボタンをクリックします。

![](_page_19_Picture_9.jpeg)

5. パスワード入力画面が表示されます。 初期パスワードを入力し、[次へ]ボタンをクリックします。

![](_page_19_Picture_204.jpeg)

6. [新しいアカウントへようこそ]画面が表示されるため、[同意 する]ボタンをクリックします。

新しいアカウントへようこそ

新しいアカウント (com-user4@ota-school.ed.jp) へようこそ。このアカウントはさまざまな Google サービスに対応しています。ただし、このアカウントを使用してアクセスできるサービスは otaschool.ed.jp の管理者によって設定されます。新しいアカウントのおすすめの使用方法については、 Google のヘルプセンターをご覧ください。

Google サービスの利用に際して、ドメイン管理者は com-user4@ota-school.ed.jp アカウントの情報 (Google サービスでこのアカウントに保存したデータなど)にアクセスできます。詳細については、 こちらをご覧いただくか、組織のプライバシーポリシーを参照してください (存在する場合)。メー ルを含む Google サービスを個人的に使用する場合は、アカウントを別に保持することもできます。複 数の Google アカウントをお持ちの場合は、Google サービスで使用するアカウントを管理し、いつで もアカウントを切り替えることができます。ユーザー名とプロフィール画像を確認することで、目的の アカウントを使用していることをご確認いただけます。

組織から G Suite コアサービスへのアクセス権が付与されている場合、これらのサービスの使用には組 織の G Suite 契約が適用されます。管理者が有効にするその他の Google サービス (「追加サービ ス」)には、Google の利用規約と Google のプライバシー ポリシーが適用されます。また、追加サー ビスの中には、サービス別の条件が設定されているものもあります。管理者からアクセス権が付与され ているサービスを使用する場合は、必ず該当するサービス別の条件に同意してください。

以下の[同意する]をクリックすることにより、com-user4@ota-school.ed.jp アカウントの仕組みに関 する説明を理解し、Google 利用規約と Google プライバシー ポリシーに同意したものと見なされま

同意する

Google Workspace for Education Fundamentals ログイン手順 (2/2)

7. [パスワードの作成]画面が表示された場合、 新しいパスワードを2か所に入力後、[パスワードを変更]ボ タンをクリックします。

![](_page_20_Picture_2.jpeg)

8. Chromeの右上に「パスワードを保存しますか?]画面が表 示された場合、手順7でパスワードを変更した場合は右上 の「×」で画面を閉じます。 変更していない場合は[保存]ボタンをクリックします。

![](_page_20_Figure_4.jpeg)

【注意】

同じIDで複数の端末でログインする場合、下記の画面が表示 される場合があります。

![](_page_20_Picture_114.jpeg)

#### このような画面が表示された場合は、①にランダムに表示される 文字を②の欄に入力して「次へ」をクリックしてください。

2021年4月